# **DEALER LOCATIONS**

Details of Jaguar Dealers are held on the Navigation System as a point of interest category, under car/automotive category. See **[121, LOCAL POI SEARCH](https://topix.jaguar.jlrext.com:443/topix/service/procedure/232522/PDF/1e1bccc5-736b-4157-bff5-5c955a1f8283/en_GB?#pagemode=none&toolbar=0&statusbar=0&messages=0&navpanes=0&view=FitH&page=1)**.

# **CATEGORIES AND SUB-CATEGORIES**

The POI database is divided into a number of categories. Each main category is further divided into a number of sub-categories.

Touch the desired category, then choose desired sub-categories.

## **MY POI**

Additional POIs can be downloaded and added to the list. The system can store up to 50,000 'My POIs', in up to 100 groups (whichever comes first).

Free POIs can be found on the internet and downloaded into the system. The name of the imported file will be displayed as a group name. Imported icons will be displayed on the map. In order for a file or icon to be successfully downloaded, the following conditions must exist:

- The POI file must be in a .gpx format, version 1.1
- The POI file name must not contain the following characters;  $-$ ,  $/$ ,  $\therefore$ ,  $*$ ,  $\therefore$ ,  $\lt$ ,  $\gt$ , or  $\vdots$ .
- The POI file name must not exceed 35 characters
- The icon file name must match the POI file name.
- The icon size must not exceed 32x32 dots.
- The icon format must be a bitmap (.bmp) or jpeg (.jpg).

To download files or icons, connect a USB device containing the POIs. See **[100,](https://topix.jaguar.jlrext.com:443/topix/service/procedure/232522/PDF/ed63fcee-9c9e-4b36-b2d4-a7be725418a9/en_GB?#pagemode=none&toolbar=0&statusbar=0&messages=0&navpanes=0&view=FitH&page=1)  [CONNECTING A DEVICE](https://topix.jaguar.jlrext.com:443/topix/service/procedure/232522/PDF/ed63fcee-9c9e-4b36-b2d4-a7be725418a9/en_GB?#pagemode=none&toolbar=0&statusbar=0&messages=0&navpanes=0&view=FitH&page=1)**.

**1.** From the **Nav menu**, touch **More...**.

- **2.** Select **Stored locations**.
- **3.** Touch **My POI**.
- **4.** Select **Add** to individually select each POI group to be downloaded. Select **Edit** to change **Name**, **Icon** or **Sound icon**. Or select **Delete**.

### **ARABIC NAVIGATION**

To turn Arabic navigation on or off.

- **1.** From the Home menu, touch **Set-up**.
- **2.** Touch **System**.
- **3.** Touch Language and select Arabic navigation **On**.
- **4.** Select **Yes** to continue with Arabic navigation.

*Note: SWYS voice system is not compatible with Arabic navigation.*

# **RDS-TMC OVERVIEW**

RDS-TMC (Radio Data System-Traffic Message Channel) is a feature that announces traffic hold-ups on your route as broadcast by radio stations that transmit TMC information.

Touch the **TMC** button on the Navigation Menu to access the TMC menu.

TMC events ahead on route can be displayed by touching the **Events ahead** soft key. TMC can be set to display on the map for all events, for major events or can be switched off. During route calculation, it can be set to avoid TMC events along the route.

#### **Instructional video** - TMC.

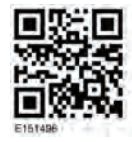